# **ПАСПОРТ**

**КУПОЛЬНАЯ IP-ВИДЕОКАМЕРА** 

## **Подключение через программное обеспечение CMS/VMS**

Дистрибутив программного обеспечения CMS можно скачать с сайта: https://ps-link.ru

- 1. Установите ПО CMS на ПК, следуя подсказкам мастера установки.<br>2. Запустите ПО.
- 2. Запустите ПО.<br>3. Авторизуйтесь
- 3. Авторизуйтесь в системе. По умолчанию пароль для пользователя «**super**» не задан (поле «пароль» оставляете пустым).
- 4. После запуска программы для добавления устройства необходимо выбрать пункт меню «Система», а далее чуть выше «Диспетчер устройств».

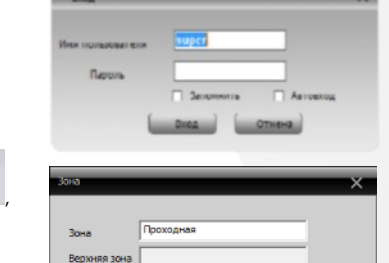

 $CK$ 

Отмена

5. В диспетчере устройств для начала добавьте зону (директорию) , которой будет принадлежать устройство (например, проходная).

6. Далее в созданную зону можно добавить устройство .

- 7. В появившемся окне можно воспользоваться автоматическим поиском, нажав кнопку .
- 8. Если все подключено верно, то в результатах поиска можно будет увидеть новое устройство.
- 9. Для добавления его в систему выделите нужное устройство и нажмите кнопку .
- 10. Для изменения сетевых параметров можно воспользоваться
- 
- кнопкой . 11. После успешного добавления устройство появится в списке слева.
- 12. Для воспроизведения изображения перетащите добавленное
- устройство из списка в область «Мониторинг».

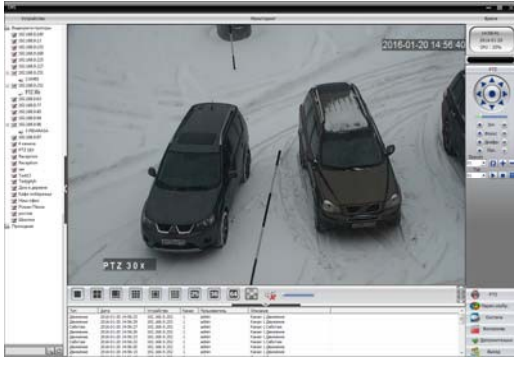

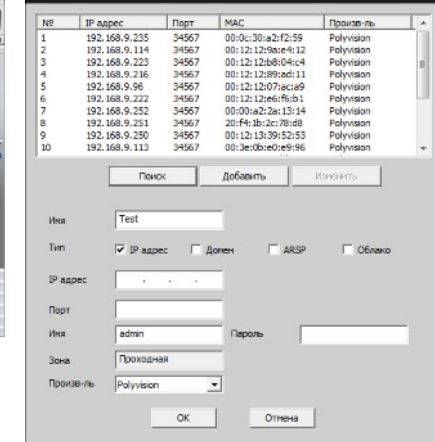

# **ПАСПОРТ**

#### **КУПОЛЬНАЯ IP-ВИДЕОКАМЕРА**

## **Особенности**

- 1/ 2.8" CMOS SC4083 Low illum, цвет: 0.01Лк@F1.2, ч/б 0.001Лк@F1.2 ;
- Объектив: 3.6 мм;
- Сжатие: H.265 (совместимость H.264);
- Механический ИК-фильтр; • Дальность ИК-подсветки до 20 метров;
- Поддержка двух видеопотоков с индивидуальными параметрами;
- Основной поток: 2560x1440@25к\с, 1920x1080@25к\с;
- 
- Поддержка протоколов: ONVIF, RTSP: • Удалённый доступ через web-интерфейс, ПК и смартфоны;
- Поддержка облачного сервиса: XMeye;
- 
- Эксплуатация: -10°С...+60°С;
- Питание: 48В (PoE);
- Оцифровка звука: G.711;

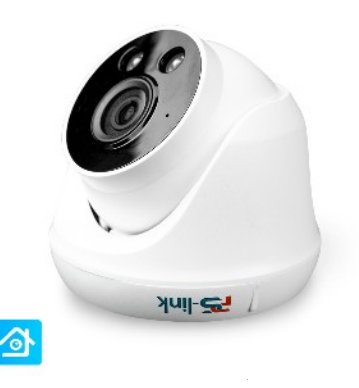

## **Условия безопасной эксплуатации**

#### **ВНИМАНИЕ!**

**Перед тем, как начать использовать изделие, внимательно прочитайте данный документ.** 

#### **ОПАСНОСТЬ ПОРАЖЕНИЯ ЭЛЕКТРИЧЕСКИМ ТОКОМ**

Предупреждение о наличии внутри корпуса изделия неизолированных электрических цепей, которые могут представлять опасность для человека. Для снижения риска поражения электрическим током не разбирайте устройство.

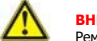

Ремонт и техническое обслуживание изделия должно осуществляться только квалифицированным техническим персоналом.

- Во избежание случаев поражения электрическим током и потери гарантии не разбирайте устройство.
- Не подвергайте устройство ударам и сильным вибрациям.
- Не используйте источники питания, которые по характеристикам отличаются от требуемого. Если вы не уверены в типе источника питания, обратитесь к своему дилеру.
- Не перегружайте электрические сети потребителями, так как это может привести к возгоранию и поражению электрическим током.
- Установка данного устройства должна соответствовать всем требованиям безопасности.
- Не используйте дополнительное оборудование, которое не совместимо и не рекомендовано производителем.
- Прокладывайте кабеля таким образом, чтобы они были защищены от всевозможных повреждений.
- Технические характеристики и дизайн продукта могут быть изменены без предварительного уведомления.

## **Сведения о производителе и сертификации**

**Производитель:** Room 609-610, Floor 6, Building 3, Zhongyuguan Industrial Park, Yousong Community, Longhua Street, Longhua District, Shenzhen, Guangdong, China

Уполномоченное лицо: 000 «ПЕТРОСЕРВИС», 194295, г. Санкт-Петербург, пр. Художников 33/4, пом. 53. Тел.: +7(812) 309-7671

Срок хранения: 15 лет Срок службы: 5 лет Сведения о сертификации: запросите копию сертификата соответствия у продавца

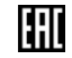

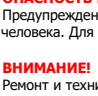

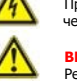

## **ПАСПОРТ**

#### **КУПОЛЬНАЯ IP-ВИДЕОКАМЕРА**

## **Технические характеристики**

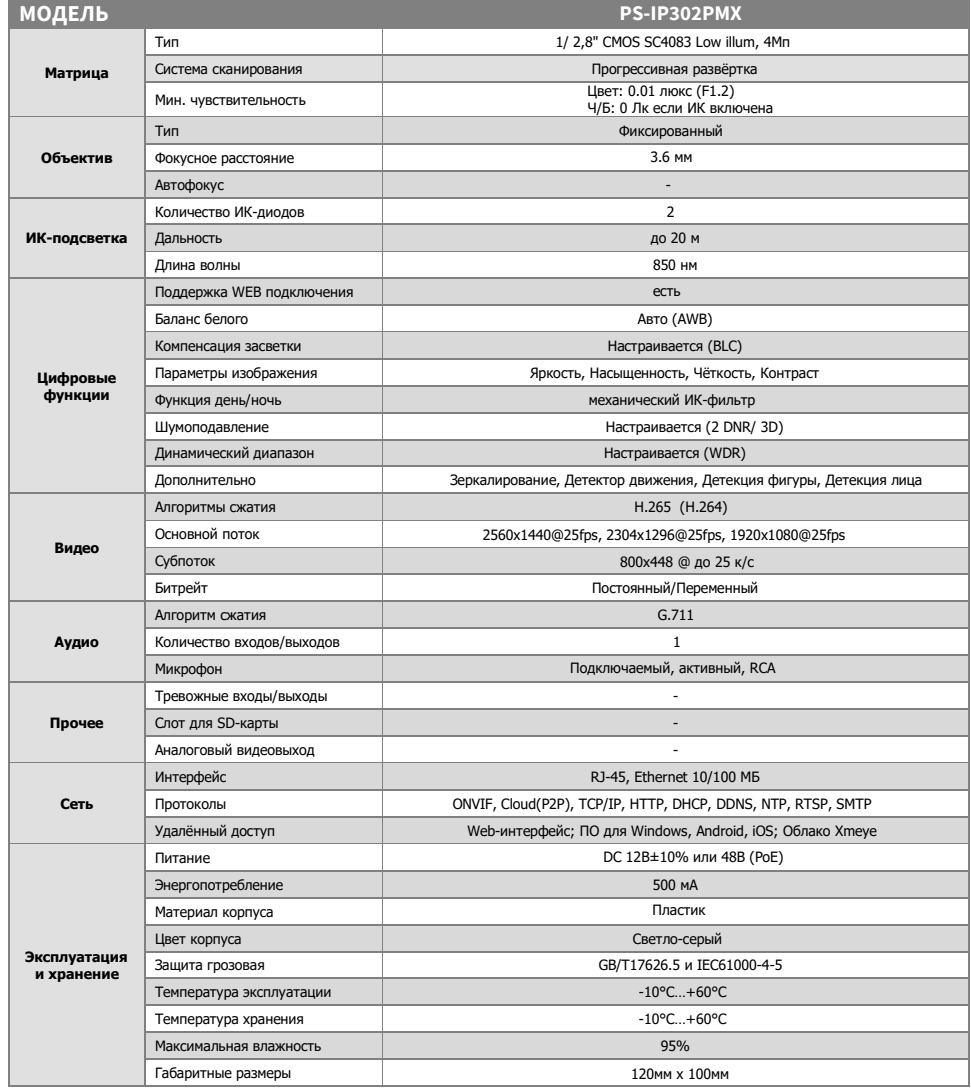

# **ПАСПОРТ**

### **КУПОЛЬНАЯ IP-ВИДЕОКАМЕРА**

**Настройки по умолчанию**

**IP адрес** 192.168.1.xxx или DHCP **TCP порт** 34567 **Web порт 80 Onvif порт** 8899 **Логин** admin **Пароль** Пусто или 123456

\*Наличие аудиовхода см. в технических характеристиках.

DC 12 Bon

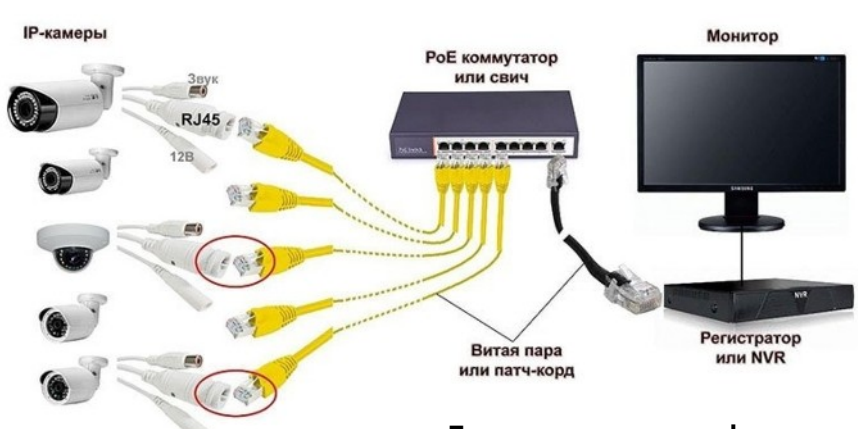

# **Подключение через web**

Для подключения видеокамеры через web-интерфейс следуйте инструкциям, приведённым далее.

1. Подключите устройство к сети Ethernet и настройте соединение.

2. Запустите браузер Internet Explorer.

3. В настройках безопасности браузера (Сервис -> Свойства обозревателя -> Безопасность) разрешите все элементы управления ActiveX.

4. После окончания настройки браузера, наберите в адресной строке http://XXX.XXX.XXX.XXX (где XXX.XXX.XXX.XXX - IP-адрес устройства) и нажмите Enter.

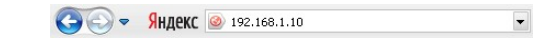

5. Далее будет предложено установить надстройку ActiveX, что необходимо подтвердить.

6. После загрузки и установки элементов ActiveX Вам будет предложено авторизоваться в системе.

7. После правильного заполнения полей имени пользователя (admin) и пароля (изначально пароль отсутствует), вы сможете увидеть web-интерфейс устройства, как показано на рисунке ниже.

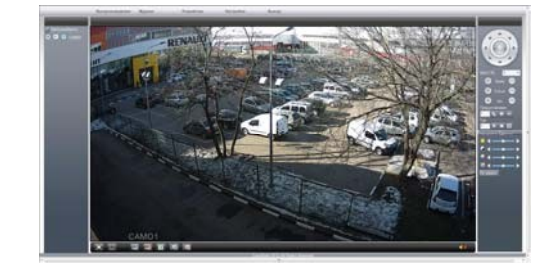

#### СТАНДАРТНАЯ СХЕМА ПОДКЛЮЧЕНИЯ IP-КАМЕР **K PEFICTPATOPY**